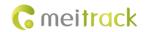

## **MEITRACK MT-SAFE User Guide**

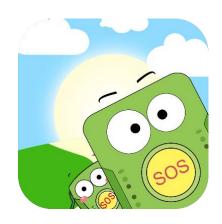

**For Trackids** 

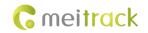

# **Change History**

| File Name  | MEITRACK MT-SAFE User Guide | Created By    | Tracy Lv               |
|------------|-----------------------------|---------------|------------------------|
|            |                             | Revised By    | Catherine Zhao         |
| Project    | Trackids                    | Creation Date | 2015-03-02             |
|            |                             | Update Date   | 2015-08-06             |
| Subproject | User Guide                  | Total Pages   | 19                     |
| Version    | V1.1                        | Confidential  | External Documentation |

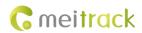

## **Contents**

| 1 Cop | yright and Disclaimer4                   |
|-------|------------------------------------------|
| 2 Pro | duct Overview 4                          |
| 3 Get | ting Started 4 -                         |
| 3     | 3.1 Downloading and Installing MT-SAFE 4 |
| 3     | 3.2 Setting APN5                         |
| 3     | 3.3 Logging In to MT-SAFE6               |
| 3     | 3.4 Common Settings 6                    |
|       | 3.4.1 Setting Tracker Information6       |
|       | 3.4.2 Setting Guardians' Phone Numbers7  |
| 4 Mai | n Interface and Function Descriptions8   |
| 2     | 4.1 Main Interface8                      |
| 4     | 4.2 Functions 9 -                        |
|       | 4.2.1 Call9                              |
|       | 4.2.2 Listen-in 10                       |
|       | 4.2.3 Location Query 11                  |
|       | 4.2.4 Historical Trace 12                |
|       | 4.2.5 Event Report 13                    |
|       | 4.2.6 Tracker Settings 14                |
| 4     | 4.3 Settings 15 ·                        |
|       | 4.3.1 Tracker Management 15              |
|       | 4.3.2 Other Settings 16                  |

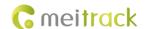

## 1 Copyright and Disclaimer

Copyright © 2015 MEITRACK. All rights reserved.

C meitrack

and or are trademarks that belong to Meitrack Group.

The user manual may be changed without notice.

Without prior written consent of Meitrack Group, this user manual, or any part thereof, may not be reproduced for any purpose whatsoever, or transmitted in any form, either electronically or mechanically, including photocopying and recording. Meitrack Group shall not be liable for direct, indirect, special, incidental, or consequential damages (including but not limited to economic losses, personal injuries, and loss of assets and property) caused by the use, inability, or illegality to use the product or documentation.

#### 2 Product Overview

Meitrack MT-SAFE APP is specially designed for children tracking together with the tracker Trackids. It is easy to use. With it, you know your children's whereabouts anytime, anywhere.

The software has the following functions:

- Provide tracker information: includes the tracker name, date, time, location, battery power, device status, GSM signal value, and GPS status.
- Call: Set guardians' phone numbers by Meitrack Manager or MT-SAFE. Then tab **Call** to implement the two-way calling function.
- Listen-in: Set guardians' phone numbers by Meitrack Manager or MT-SAFE. Then tab Listen-in to implement the function.
- Location query: Send a command to query the location. Then the date, time, speed, and location will shown on the MT-SAFE map.
- ➤ Historical trace: Set the start time and end time to trace the route
- Event: You can query these events, including SOS Button Active, Low Battery, Arrived Frequent Location, Left Frequent Location, Got GPS Signal, Lost GPS Signal, Enter Sleep, Exit Sleep, Power On, and Power Off.
- Tracker settings: You can set guardians' phone numbers, frequent locations, data uploading interval, and work mode on the APP.
- System settings: You can set these functions as required, including **Push notification**, **Resolve address**, **Language**, **Map** (only for Android APP), **User info**, and **Version**.
- Tracker management: Trackers can be added, modified, and deleted. In addition, you can manage multiple trackers at the same time.

## 3 Getting Started

## 3.1 Downloading and Installing MT-SAFE

- > Download the MT-SAFE APP by mobile phone.
  - MT-SAFE supports Android and iOS systems.
  - Scan the quick response (QR) code in Figure 3-1 or Figure 3-2 as required to download the APP and install it.

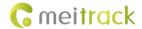

Figure 3-1 MT-SAFE for Android

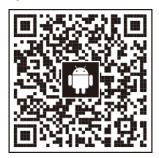

Figure 3-2 MT-SAFE for iOS

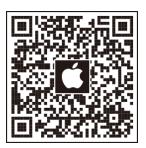

Download the MT-SAFE APP on the official website.
Visit http://www.meitrack.net/support/tracking-app/, obtain the installation package, and install it.

## 3.2 Setting APN

The Access Point Name (APN), APN account and password can be obtained from your SIM card provider. For the Android APP, you can set the APN by Meitrack Manager or message. For more information, see the *Quick Start Guide*. For the iOS system, set the APN on the APP (Settings > Tracker management > Select an item > Tracker info > APN > Set APN info).

Figure 3-3 Setting APN

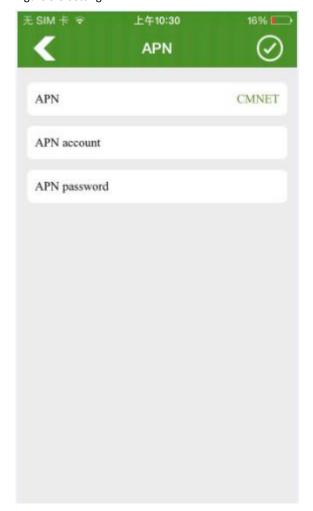

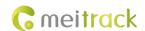

## 3.3 Logging In to MT-SAFE

You can use any of the following ways to log in to the APP:

- 1. Open the APP, and enter the IMEI number and password.
- 2. Open the APP, and enter the user name and password.
- 3. Scan the QR code at the back of the tracker, and enter the password.

The initial password is **0000**.

Figure 3-4 Login Interface

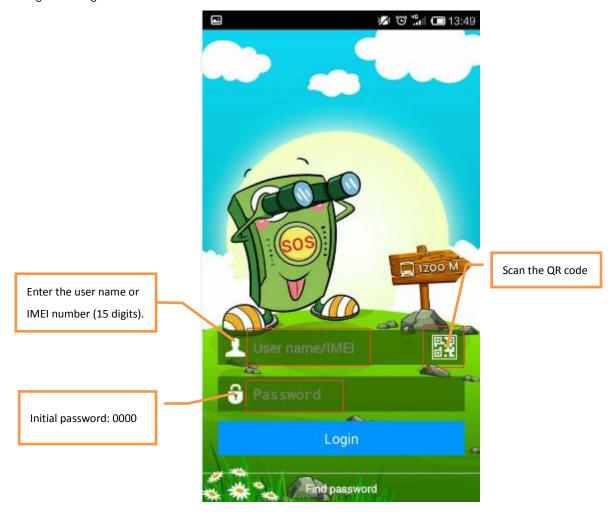

#### 3.4 Common Settings

## 3.4.1 Setting Tracker Information

- 1. On the main interface, choose
- 2. Click **Tracker management**, and select the desired tracker.
- 3. On the Tracker info page that is displayed, you can edit tracker information, including Icon, Name, Phone No., Remarks,

Change password, and Firmware version. Click

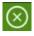

to delete the tracker.

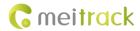

Figure 3-5 Tracker Info

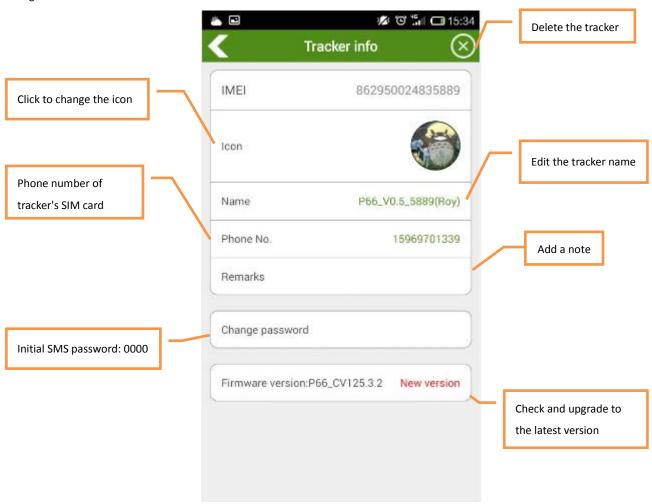

## 3.4.2 Setting Guardians' Phone Numbers

Input guardians' phone numbers before use. In case of emergency, press the SOS button, then the tracker will dial the phone numbers in sequence, and will notify the guardians of the emergency with a message. With these phone numbers, the guardian can listen in the tracker in secret without sound.

At most 3 phone numbers can be set for one tracker.

Figure 3-6 Guardian Phone

Figure 3-7 Setting Phone Numbers

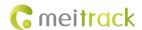

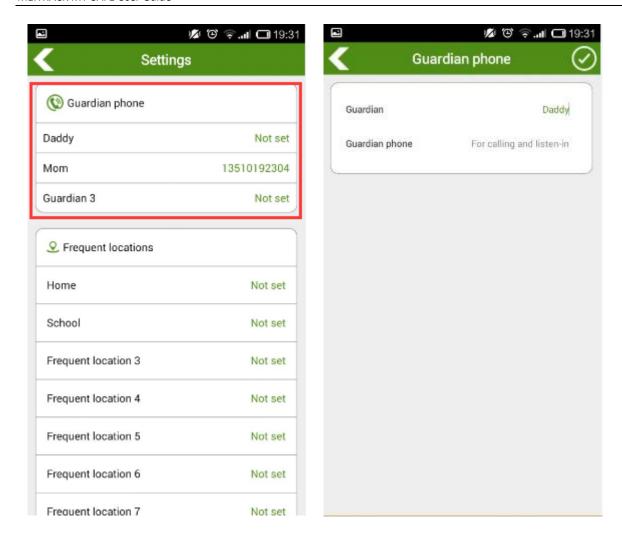

## 4 Main Interface and Function Descriptions

#### 4.1 Main Interface

The MT-SAFE main interface includes the following information: the icon, name, current location, date, time, battery power, tracker status, GSM signal value, GPS status, function menu, slide menu, map, and shortcut for switching between trackers.

- Function menu: Click to manage trackers, set user and system information, check the APP version, or log out of/exit the APP.
- > Slide menu: Slide the menu to select the desired item.

Figure 4-1 MT-SAFE main interface

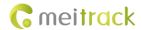

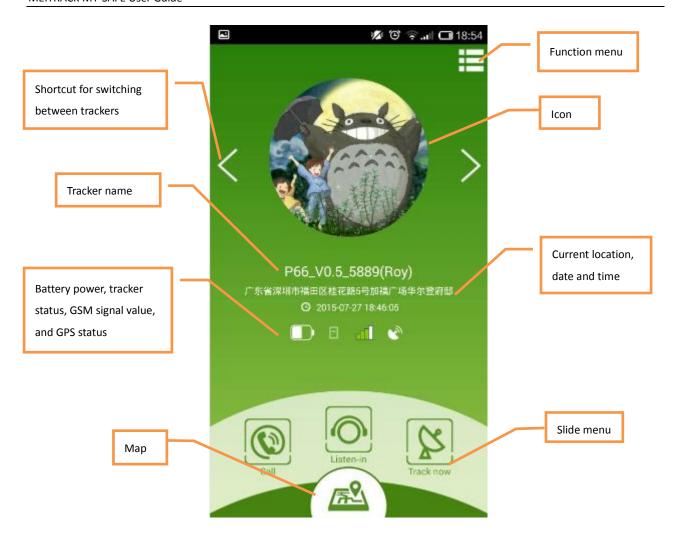

#### 4.2 Functions

#### 4.2.1 Call

On the main interface, slide the menu, and select **Call** to dial the tracker's SIM card phone number. In this way, two-way calling can be implemented.

Figure 4-2 Call

Figure 4-3 Call the tracker

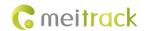

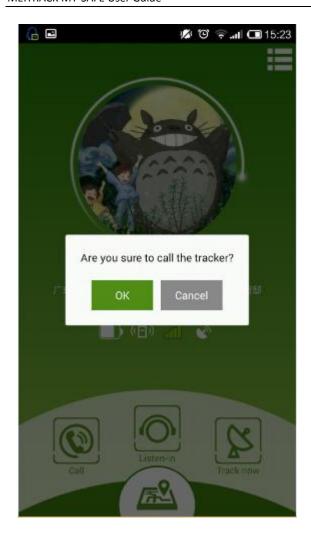

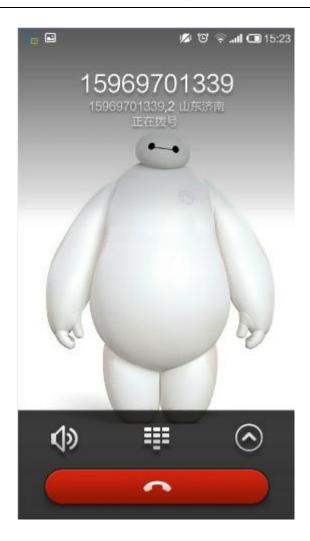

Remarks: Before using the call function, you must subscribe the caller ID service of the SIM card and set the SIM card phone number on the tracker information page of the APP.

#### 4.2.2 Listen-in

On the main interface, slide the menu, and select **Listen-in** to listen in the tracker without sound. So you can know your baby's whereabouts.

Figure 4-4 Listen-in

Figure 4-5 Listen in the tracker

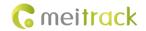

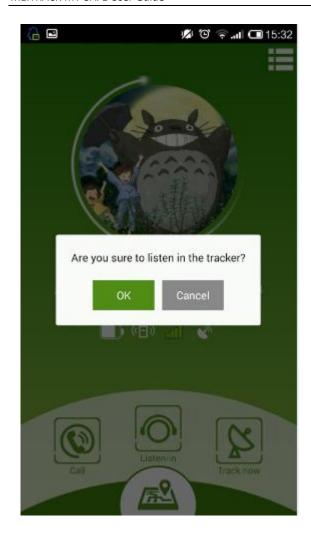

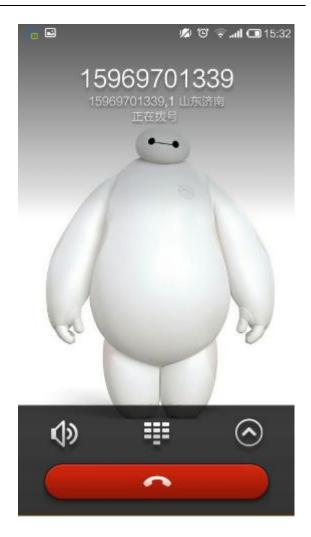

Remarks: Before using the listen-in function, you must subscribe the caller ID service of the SIM card and set the SIM card phone number on the tracker information page of the APP.

#### 4.2.3 Location Query

On the main interface, slide the menu, and select **Track now** to query the tracker location information, including the current location, speed, date, and GPS time.

Figure 4-6 Track now

Figure 4-7 Location details

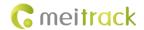

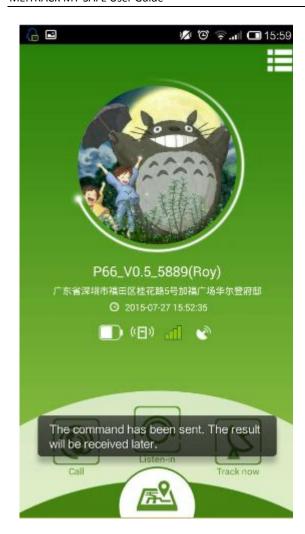

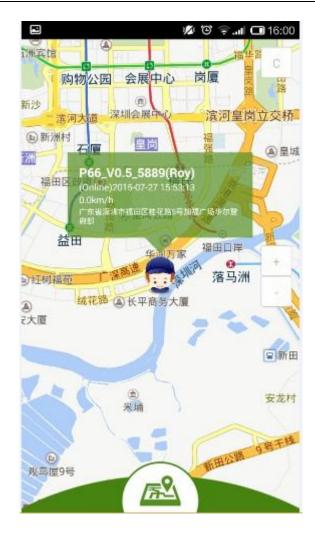

#### 4.2.4 Historical Trace

On the main interface, slide the menu, and select **Trace** to query the historical trace. On the page that is displayed, set the start time and end time. Then the corresponding trace will be played.

Figure 4-8 Trace playback

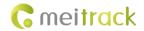

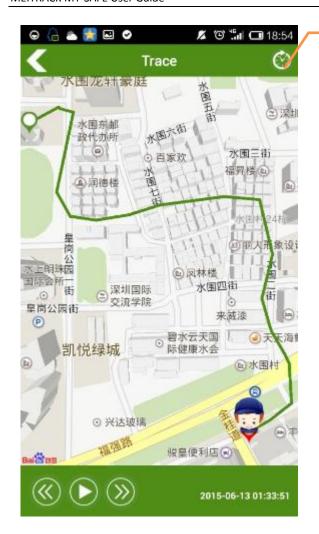

Set the date and time

## 4.2.5 Event Report

On the main interface, slide the menu, and select **Event**. On the page that is displayed, set the event type and time to query the desired event.

You can query these events, including SOS Button Active, Low Battery, Arrived Frequent Location, Left Frequent Location, Got GPS Signal, Lost GPS Signal, Enter Sleep, Exit Sleep, Power On, and Power Off.

Figure 4-9 Event type

Figure 4-10 Event report

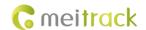

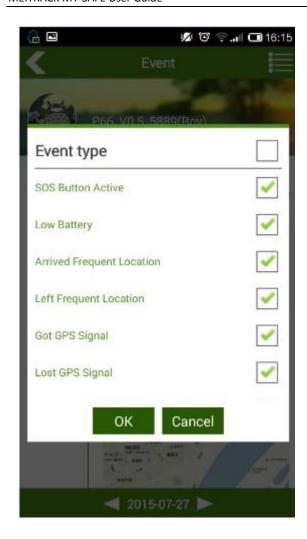

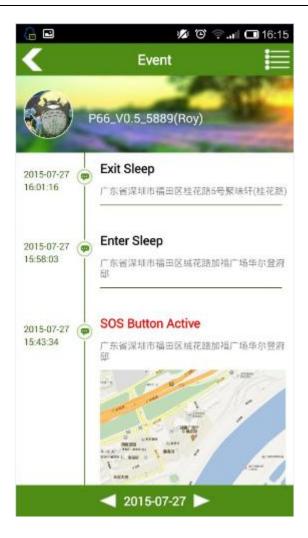

#### 4.2.6 Tracker Settings

On the main interface, slide the menu, and select **Settings**. On the page that is displayed, you can set three guardians' phone numbers, eight frequent locations, data uploading interval, and work mode.

Frequent location: The frequent location is a circular zone. When your baby arrives or leaves the zone, an alert will be generated. For example, set the zone center to **School** and radius to **1000 meters** to form a circular zone. When the child leaves the zone, an alert will be generated and sent to the APP.

Figure 4-11 Frequent locations

Figure 4-12 Setting a circular zone

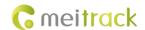

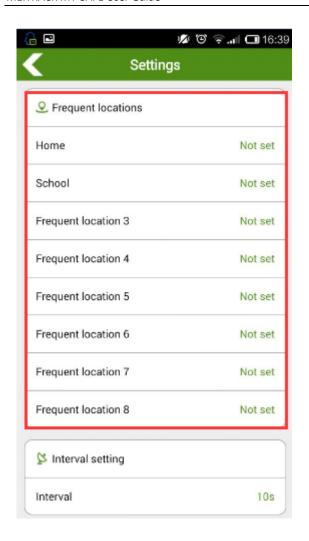

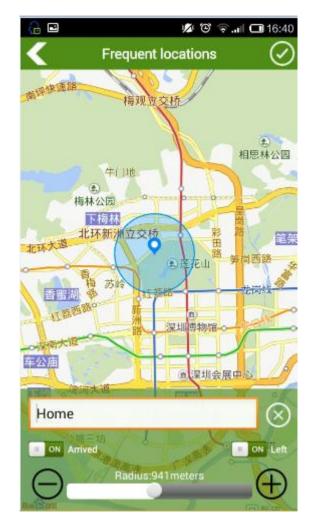

- Interval setting: After the interval is set, the tracker will send data at the specific interval. The interval is a multiple of 10 seconds.
- Work mode: Enable **Shake wake up**. The tracker supports the smart sleep function, which reduces the power consumption. When no vibration is detected for consecutive 5 minutes, the tracker will enter the sleep mode. After the shake wake up function is enabled, it will be woken up by vibration and then work normally.

#### 4.3 Settings

### 4.3.1 Tracker Management

On the main interface, choose ... On the page that is displayed, select **Tracker management**.

To add a tracker, click icon in the upper right corner, set the IMEI number and password, and click **OK**.

Figure 4-13 Adding a tracker

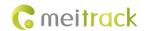

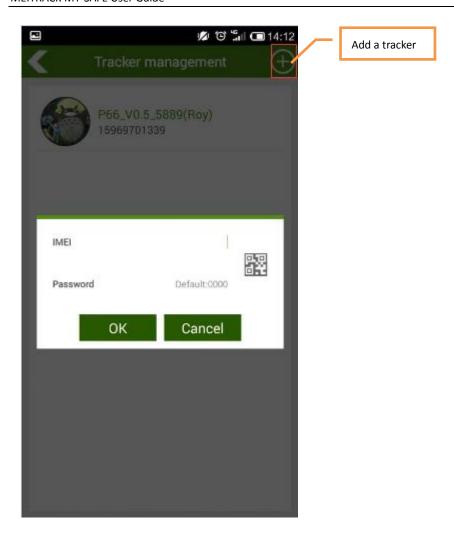

## 4.3.2 Other Settings

On the main interface, choose . The **Settings** page will be displayed.

Figure 4-14 Settings

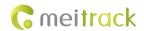

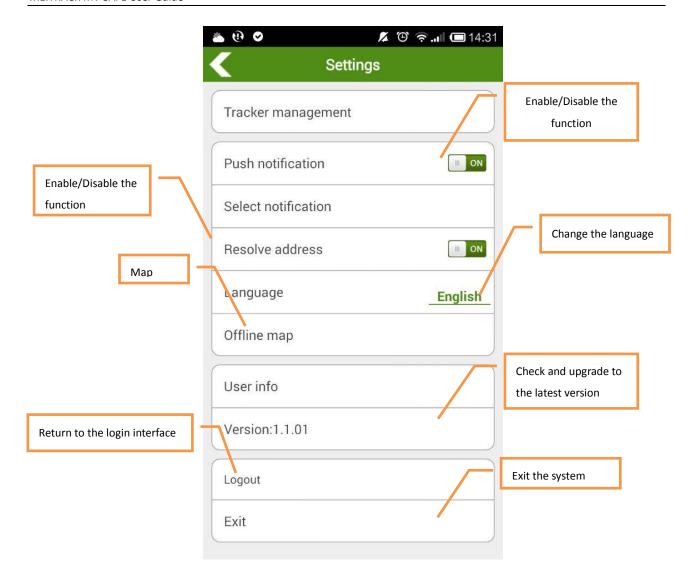

Select push notification: With the function, when the APP is closed, events will be alerted to you. Events include the following: SOS Button Active, Low Battery, Arrived Frequent Location, Left Frequent Location, Got GPS Signal, Lost GPS Signal, Enter Sleep, Exit Sleep, Power On, and Power Off.

Figure 4-15 Select notification

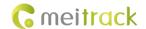

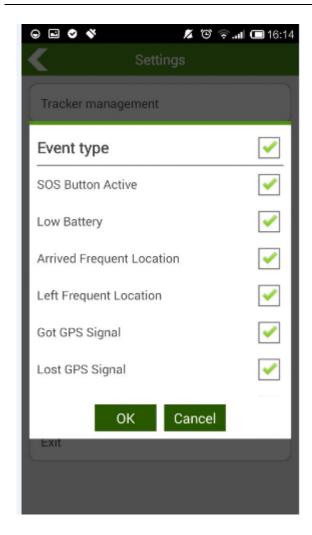

- Resolve address: If you enable the function, the address will be shown; if not, the latitude and longitude will be shown.
- Language: Support Chinese and English.
- Map: Support Google and Baidu maps. If you want to use Google Maps, you need to download the map in advance. When no network is connected, you can use the offline map (Map settings are only available for the Android APP).
- User information: You can set the following parameters as required.

Figure 4-16 User info

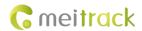

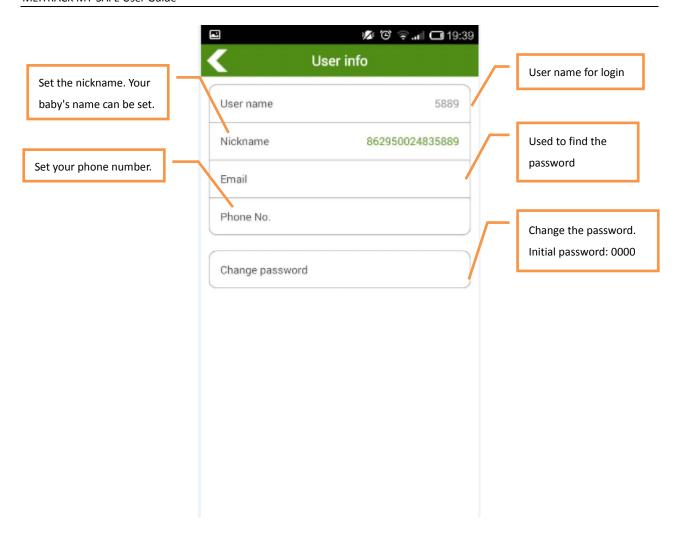

- Version: Check whether the APP is the latest. If not, upgrade it.
- Logout: Click **Logout** to return to the login interface. You can use another account to log in to the APP.
- Exit: Click to exit the APP (only available for the Android APP).

If you have any questions, do not hesitate to email us at info@meitrack.com.